## **Benutzerhandbuch**

## **PowerChute Personal Edition v3.1.0**

**990-3772D-005 4/2019**

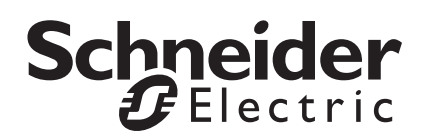

## **Rechtlicher Hinweis von Schneider Electric**

Schneider Electric garantiert nicht für die Verbindlichkeit, Richtigkeit oder Vollständigkeit der Informationen in diesem Handbuch. Diese Veröffentlichung stellt keinen Ersatz für einen ausführlichen betrieblichen und standortspezifischen Entwicklungsplan dar. Daher übernimmt Schneider Electric keinerlei Haftung für Schäden, Gesetzesübertretungen, unsachgemäße Installationen, Systemausfälle oder sonstige Probleme, die aus der Verwendung dieser Publikation resultieren können.

Die in dieser Veröffentlichung enthaltenen Informationen werden ohne Gewähr bereitgestellt und wurden ausschließlich zu dem Zweck zusammengestellt, den Entwurf und Bau von Datenzentren zu bewerten. Diese Publikation wurde in gutem Glauben durch Schneider Electric zusammengestellt. Wir übernehmen jedoch keine Haftung oder Gewährleistung – weder ausdrücklich noch stillschweigend – für die Vollständigkeit oder Richtigkeit der Informationen in dieser Veröffentlichung.

**KEINESFALLS HAFTEN SCHNEIDER ELECTRIC, MUTTER-, SCHWESTER- ODER TOCHTERGESELLSCHAFTEN VON SCHNEIDER ELECTRIC ODER DEREN JEWEILIGE VERANTWORTLICHE, DIREKTOREN ODER MITARBEITER FÜR DIREKTE, INDIREKTE, IN DER FOLGE ENTSTANDENE, SCHADENERSATZFORDERUNGEN BEGRÜNDENDE, SPEZIELLE ODER BEILÄUFIG ENTSTANDENE SCHÄDEN (AUCH NICHT FÜR ENTGANGENE GESCHÄFTE, VERTRÄGE, EINKÜNFTE ODER VERLORENE DATEN BZW. INFORMATIONEN SOWIE UNTERBRECHUNGEN VON BETRIEBSABLÄUFEN, UM NUR EINIGE ZU NENNEN), DIE AUS ODER IN VERBINDUNG MIT DER VERWENDUNG ODER UNMÖGLICHKEIT DER VERWENDUNG DIESER PUBLIKATION ODER IHRER INHALTE RESULTIEREN ODER ENTSTEHEN KÖNNEN, UND ZWAR AUCH DANN NICHT, WENN SCHNEIDER ELECTRIC VON DER MÖGLICHKEIT SOLCHER SCHÄDEN AUSDRÜCKLICH UNTERRICHTET WURDE. SCHNEIDER ELECTRIC BEHÄLT SICH DAS RECHT VOR, HINSICHTLICH DER PUBLIKATION, IHRES INHALTS ODER FORMATS JEDERZEIT UNANGEKÜNDIGT ÄNDERUNGEN ODER AKTUALISIERUNGEN VORZUNEHMEN.**

Das Urheberrecht, das Recht am geistigen Eigentum und alle anderen Eigentumsrechte an den vorliegenden Inhalten (auch in Form von Software, Ton- und Videoaufzeichnungen, Text und Fotografien, um nur einige zu nennen) verbleibt bei Schneider Electric oder seinen Lizenzgebern. Alle Rechte am Inhalt, die hierin nicht ausdrücklich eingeräumt werden, bleiben vorbehalten. Es werden keine Rechte jeglicher Art an Personen lizenziert, zugewiesen oder anderweitig übertragen, die Zugang zu diesen Informationen haben.

Diese Veröffentlichung darf nicht – weder vollständig noch teilweise – weiterverkauft werden.

## **Inhalt**

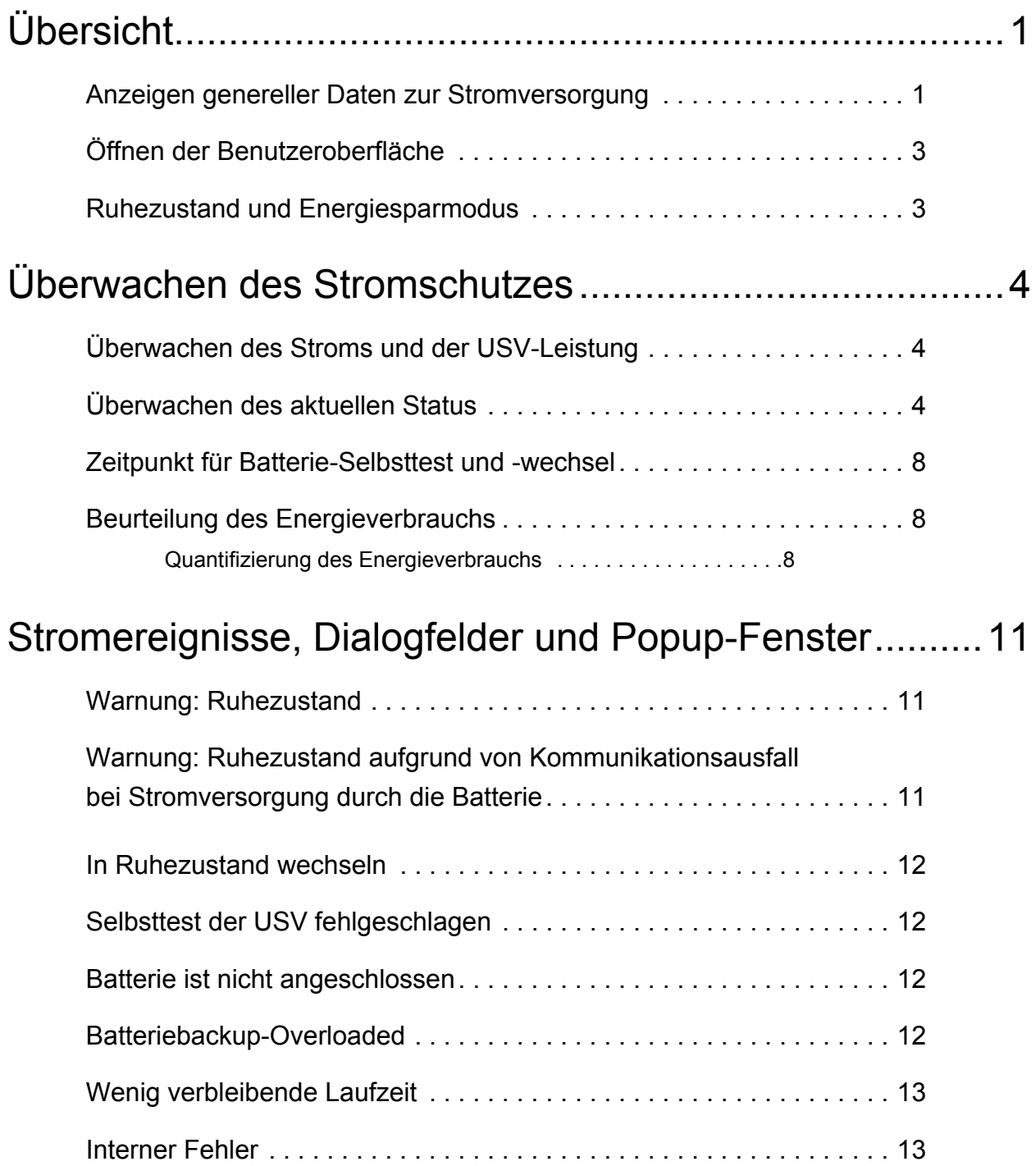

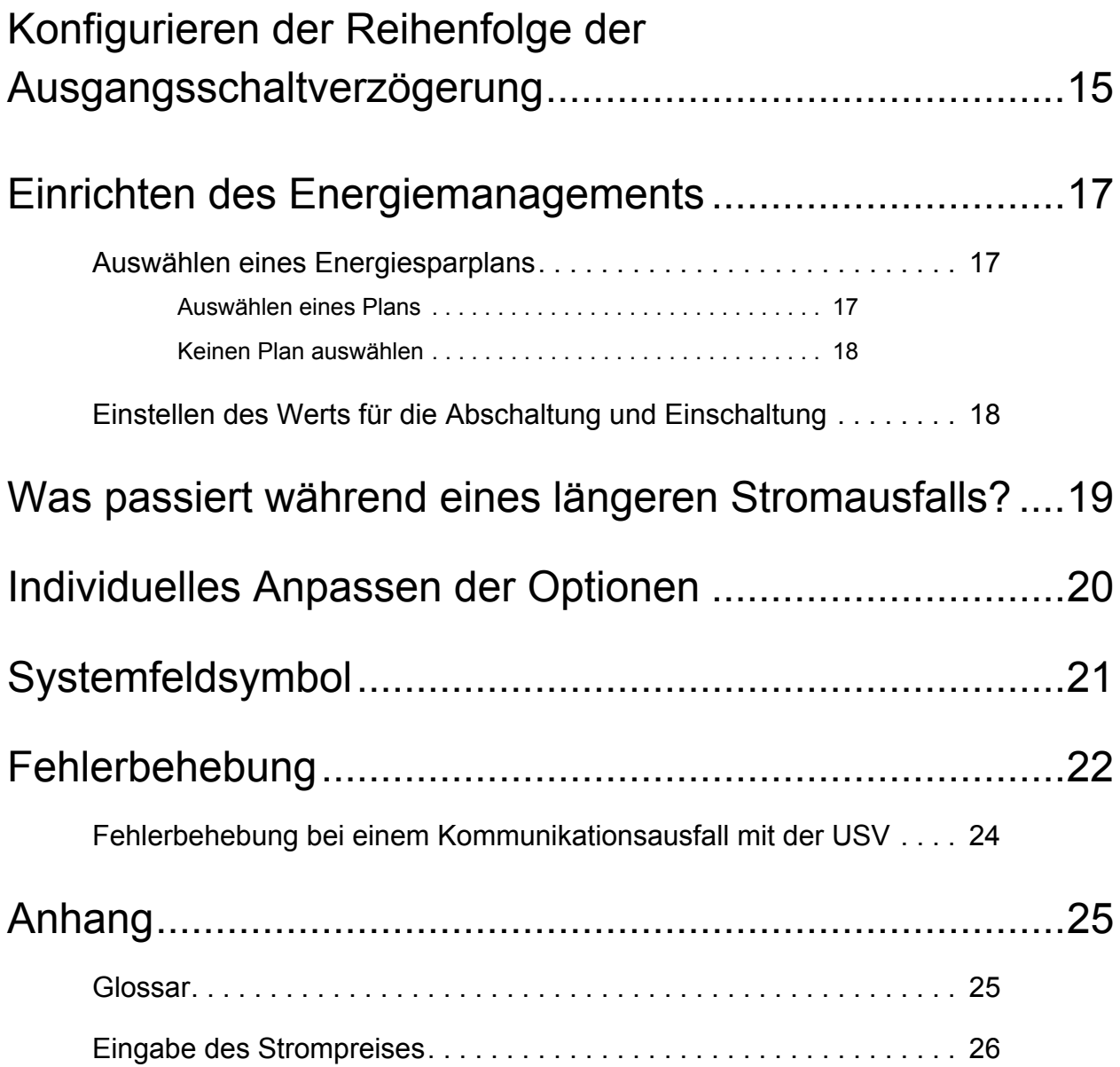

PowerChute Personal Edition läuft unter Microsoft® Windows® und dient als *Schaltzentrale für die komfortable Verwaltung* Ihrer American Power Conversion USV-Anlage.

Diese Lösung verfügt über die folgenden Hauptfunktionen (einige davon stehen nicht für alle USVen zur Verfügung):

- 1. Es *schützt* die Dateien und den Computer bei Stromversorgungsproblemen. Dazu wird zunächst Batteriestrom bereitgestellt. Bei längeren Stromausfällen wird der aktiviert. Als Stromversorgungsprobleme können z. B. Spannungsausfälle, Unterspannung, Überspannung und elektromagnetische Störungen auftreten (Erklärungen dieser Begriffe finden Sie unter [Überwachen des](#page-7-1)  [Stroms und der USV-Leistung\)](#page-7-1).
- 2. Das Programm ermöglicht es Ihnen, die USV und die Netzstromversorgung zu *überwachen*. Überwachen bedeutet, dass das Programm alle Vorgänge überwacht und protokolliert, die sich auf die Stromversorgung auswirken, z. B. Spannungsausfälle. Sie können sowohl historische als auch aktuelle Daten anzeigen.
- 3. Sie ermöglicht es Ihnen, *den Energieverbrauch der an die USV angeschlossenen Geräte zu bestimmen* und einen Energiesparplan zur Senkung dieses Verbrauchs auszuwählen.
- 4. Über die Konfigurationsoptionen des Systems können Sie das Verhalten der USV an Ihre Bedürfnisse *genau anpassen*. Sie können beispielsweise die Empfindlichkeit der USV an die Netzstromqualität angleichen.

Nur Benutzer mit -Rechten können Anpassungen vornehmen.

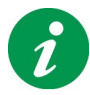

Klicken Sie auf die Schaltfläche "**Hilfe**", um die Onlinehilfe zu öffnen.

**Hinweis:** Bei Verwendung einer USV-Anlage mit einer Frontkonsole, die Konfigurationsänderungen ermöglicht, werden die dort vorgenommenen Änderungen nicht sofort in PowerChute Personal Edition angezeigt. Damit die von Ihnen geänderten Einstellungen angezeigt werden, müssen Sie PowerChute beenden und neu starten.

## <span id="page-4-0"></span>**Anzeigen genereller Daten zur Stromversorgung**

Die drei folgenden Felder werden immer rechts unten in PowerChute angezeigt.

• **Energie**: Dieses Anzeigefeld schaltet zwischen drei verschiedenen Werten um, die alle mit dem Energieverbrauch der an die USV angeschlossenen Geräte zu tun haben. (Weitere Informationen finden Sie unter [Beurteilung des Energieverbrauchs\)](#page-11-1). Diese Informationen stehen nicht für alle USV-Modelle zur Verfügung.

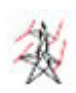

**Energieverbrauchsrate:** Dieses Feld enthält die derzeitige Energieverbrauchsrate der an die USV angeschlossenen Geräte in Kilowatt pro Tag.\*

### ODER

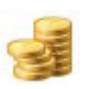

**Energiepreis:** Dieses Feld enthält den derzeitigen Preis der Energie, die von den an die USV angeschlossenen Geräten verbraucht wird.\*

### ODER

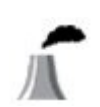

**CO2-Emissionsrate:** Dieses Feld enthält die tägliche Kohlendioxid-  $(CO<sub>2</sub>$ -)Emissionsrate als Folge des Energieverbauchs der an die USV angeschlossenen Geräte\*.

\* **Wichtiger Hinweis:** Der Energieverbrauch schließt die mit **Battery Backup** (Batteriestrom) beschrifteten Ausgangsanschlüsse ein, NICHT jedoch die mit **Surge Only** (Nur Überspannungsschutz) beschrifteten Ausgangsanschlüsse. Weitere Informationen zu Ausgangsanschlüsse finden Sie in der Bedienungsanleitung zu Ihrer USV.

• **Geschätzte Batterielaufzeit / Zeit bis zur Abschaltung**: Es ist stets nur eines dieser Felder aktiv, je nach Art der Stromquelle.

> **Geschätzte Batterielaufzeit:** Die der USV. Diese Beschriftung wird angezeigt, wenn der Computer mit Netzstrom versorgt wird.

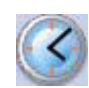

### ODER

**Zeit bis zum Herunterfahren:** Die Anzahl Minuten bis zum (oder Herunterfahren). Diese Beschriftung wird angezeigt, wenn die interne Batterie der USV als Stromquelle dient.

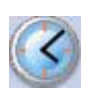

• **Stromquelle** - hierzu wird eine der folgenden Möglichkeiten angezeigt:

**Netzstrom**

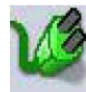

**Batterie**

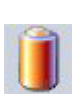

## <span id="page-6-0"></span>**Öffnen der Benutzeroberfläche**

Sie können die Hauptanzeige von PowerChute über das Menü Start oder über das [Systemfeldsymbol](#page-24-0) im Infobereich von Windows starten.

Zum Starten der Hauptanzeige über den Infobereich doppelklicken Sie auf das Programmsymbol, oder klicken Sie mit der rechten Maustaste auf das Programmsymbol und wählen Sie die gewünschte Seite aus dem Kontextmenü aus.

**Hinweis:** PowerChute ist auch bei verborgener Programmoberfläche aktiv. Über die Programmoberfläche können Sie den Betrieb Ihrer American Power Conversion- (USV-Lösung) überwachen und einstellen.

## <span id="page-6-1"></span>**Ruhezustand und Energiesparmodus**

Mit der Funktion für den Ruhezustand von Microsoft können Daten aus geöffneten Dateien geschützt werden. (Unter Windows Vista ist der Ruhezustand Teil der von PowerChute Personal Edition genutzten Funktion Energiesparmodus.)

Der Energiesparmodus (und somit auch der Ruhezustand) ist auf Computern, die unter Windows laufen, in der Grundeinstellung aktiviert. Der Energiesparmodus oder der Ruhezustand darf nur von einem Administrator aktiviert oder deaktiviert werden.

**Warnung: American Power Conversion empfiehlt, dass Sie die Funktion für den Ruhezustand auf dem Computer aktivieren, um die Daten bei einem längeren Stromausfall zu schützen. Andernfalls können nicht gespeicherte Daten in geöffneten Dateien verloren gehen, wenn der Computer automatisch heruntergefahren wird.**

### <span id="page-7-0"></span>Unter **System überwachen** finden Sie die Anzeigen

- **Leistung** [\(Überwachen des Stroms und der USV-Leistung](#page-7-1)),
- **Aktueller Status** ([Überwachen des aktuellen Status](#page-7-2)),
- **Selbsttest durchführen** ([Zeitpunkt für Batterie-Selbsttest und -wechsel](#page-11-0))
- und **Energieverbrauch** ([Beurteilung des Energieverbrauchs\)](#page-11-1).

Mit diesen Funktionen können Sie die Stromversorgung und das Verhalten der(USV-Lösung) überwachen.

Außerdem werden Sie von PowerChute durch Dialogfelder und über Ereignisse informiert, die die Stromversorgung betreffen. Als Ereignisse zählen in diesem Zusammenhang alle Sachverhalte, die Ihre Aufmerksamkeit erfordern (siehe [Stromereignisse, Dialogfelder und Popup-Fenster](#page-14-0)).

## <span id="page-7-1"></span>**Überwachen des Stroms und der USV-Leistung**

Die Funktion "**Leistung**" unter **System überwachen** liefert Details zu wichtigen Ereignissen in Verbindung mit der Stromversorgung.

Wählen Sie den gewünschten Zeitraum aus dem Dropdown-Listenfeld aus.

Die möglichen Stromversorgungsprobleme sind in der nachfolgenden Tabelle nach Kategorien sortiert. Als "Stromversorgungsproblem" gilt in diesem Kontext eine Situation, in der die an den Steckdosen der USV angeschlossenen Geräte mit Batteriestrom versorgt werden mussten.

- Ein **Spannungsausfall** bedeutet, dass an der Steckdose kein anliegt.
- **Unterspannung** heißt, dass die Spannung des Netzstroms unter einem bestimmten Minimalwert liegt.
- **Überspannung** bedeutet, dass die Spannung des Netzstroms über einem bestimmten Maximalwert liegt.

Unter- und Überspannung können den Betrieb von Computern und anderen Geräten behindern. Eine Überspannung kann sogar Schäden verursachen. (Die Unter- und Obergrenzen stellen Sie unter "**Konfiguration**" mit der Funktion "**Netzspannung**" ein.)

• **Elektrische Störungen** sind unerwünschte elektromagnetische Energie, die im Netzstrom an die USV übertragen wird. Diese Ströme beeinträchtigen die Qualität von Signalen und Daten. Die Ursache kann ein elektrischer Transformator in Ihrer Umgebung sein, z. B. ein Stromgenerator. Wenn die Störungen zu umfangreich werden, schaltet die USV auf die Versorgung mit Batteriestrom um. Die Reaktion der USV auf Schwankungen im Stromnetz stellen Sie unter "**Konfiguration**" mit der

Die Informationen in der Tabelle können Ihnen als Wegweiser dienen, um die Ursache von Problemen mit der Netzstromversorgung zu finden.

## <span id="page-7-2"></span>**Überwachen des aktuellen Status**

Funktion .**Empfindlichkeit**" ein.

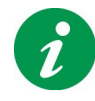

**Hinweis:** Diese Seite wird nicht bei allen USV-Modellen angezeigt.

Die Funktion **Aktueller Status** unter **System überwachen** liefert Informationen zum derzeitigen Zustand der (USV-Lösung).

Die möglichen Werte für jedes Feld sowie Beschreibungen werden im Folgenden aufgeführt.

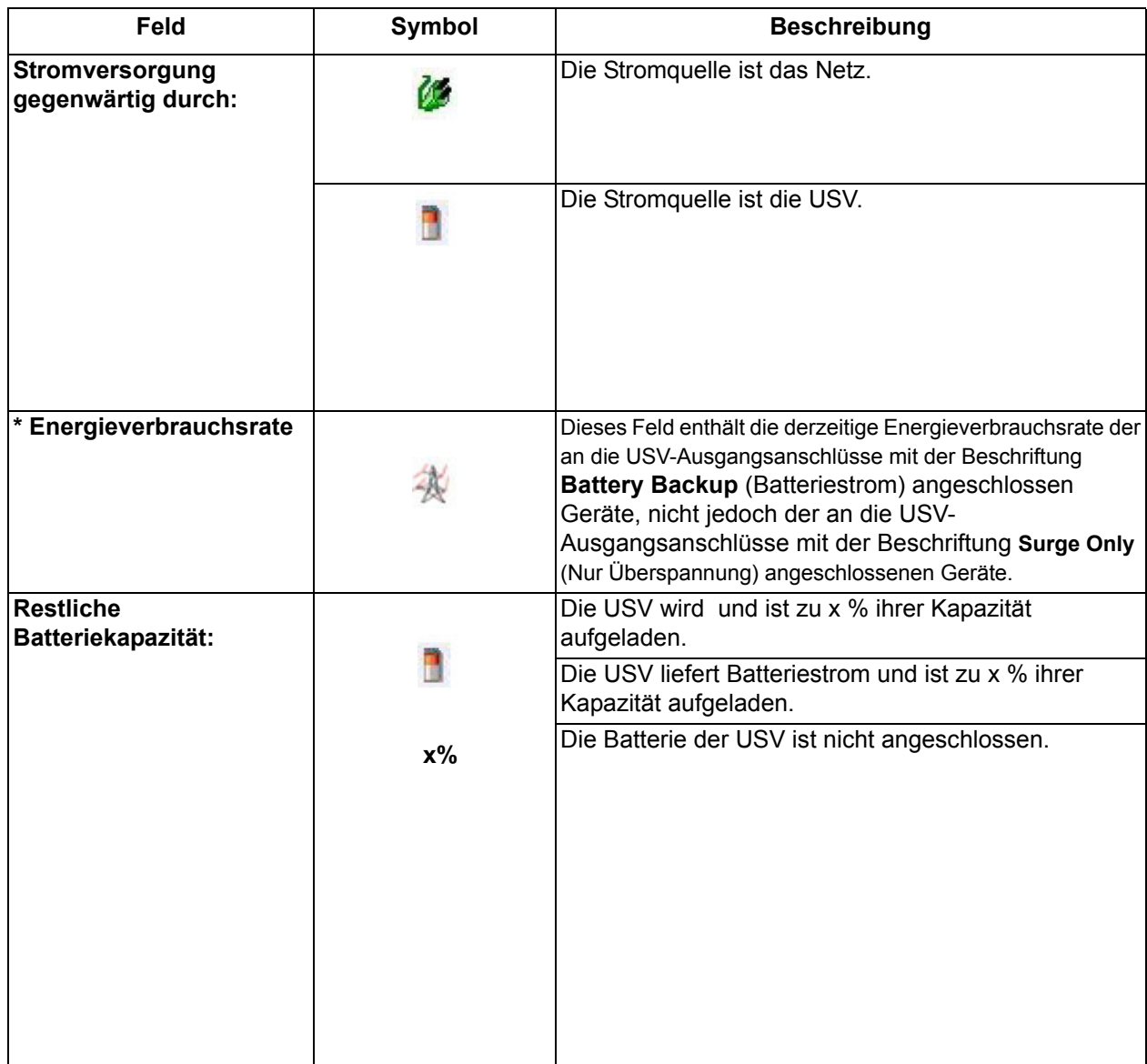

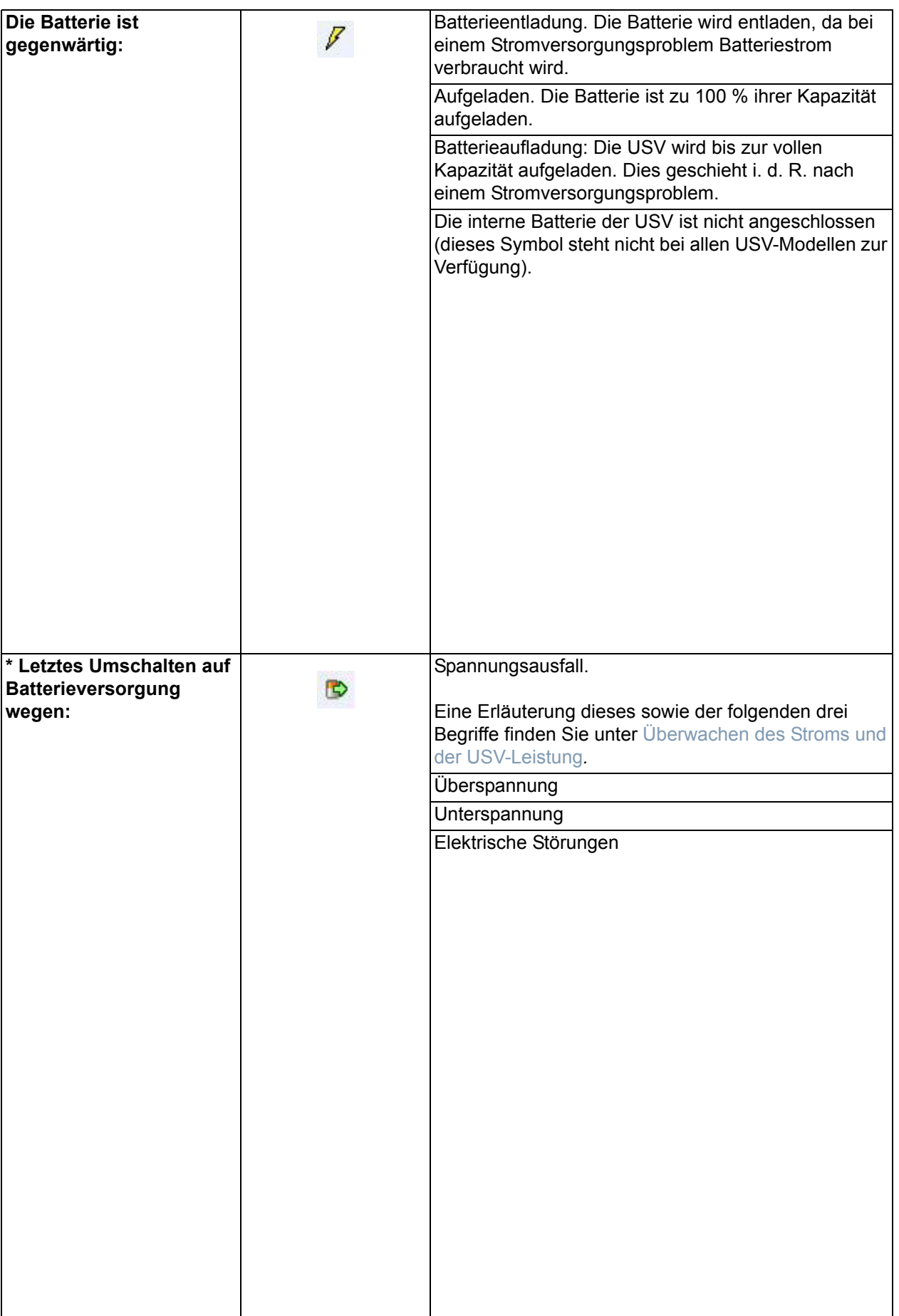

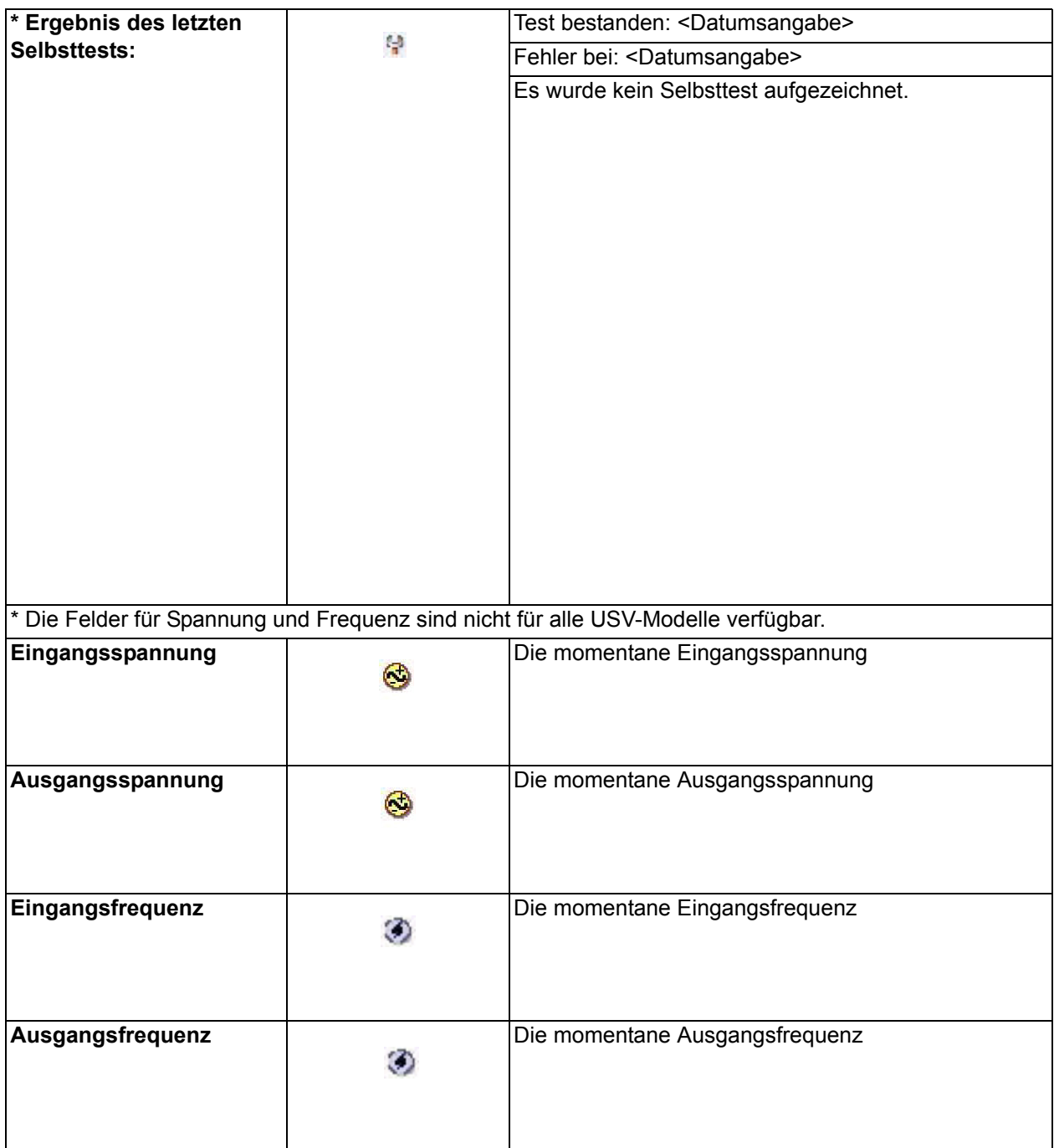

### <span id="page-10-0"></span>**Last auf USV**

Das Feld "Die Leistung der USV beträgt zur Zeit 0 Watt" wird nicht bei allen USV-Lösungen angezeigt. Das Schaubild zeigt die Last (in Watt), die von der USV bei einem Stromausfall potenziell abgedeckt werden kann.

**Die USV liefert momentan eine elektrische Leistung von X Watt;** dieser Wert gibt an, wie viel Watt das System derzeit von der USV bezieht. (Die Leistung in Watt ist die Rate, mit der elektrischer Strom verbraucht wird.)

In Abhängigkeit von der Anzahl der Geräte, die mit den Batteriestromanschlüssen der USV verbunden sind, wird auf dieser Seite eine von vier möglichen Meldungen angezeigt:

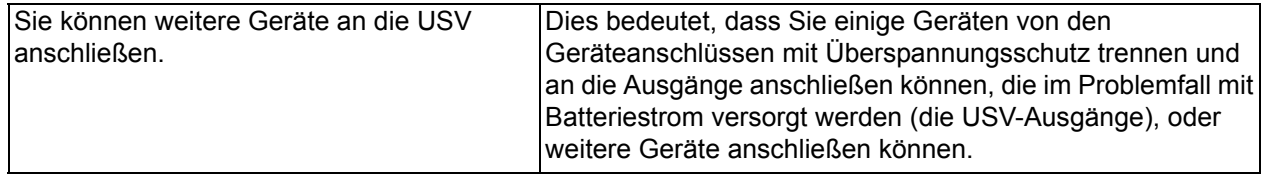

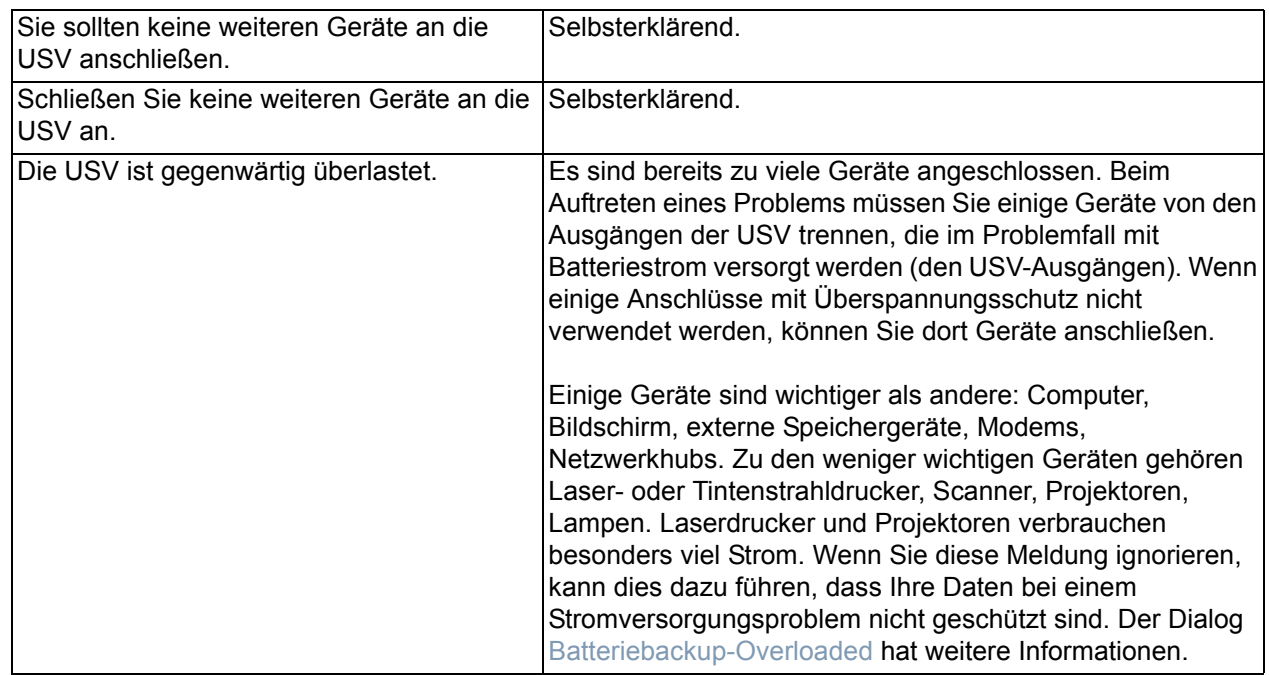

### <span id="page-11-0"></span>**Zeitpunkt für Batterie-Selbsttest und -wechsel**

PowerChute testet die in Ihrer USV befindliche Batterie automatisch alle zwei Wochen. Wenn Sie sich wegen des Batteriezustands nicht sicher sind, können Sie auch auf die Schaltfläche **Selbsttest durchführen** klicken, um entsprechende Informationen zu erhalten.

Sie sollten die in Ihrer USV befindliche Batterie etwa alle drei Jahre auswechseln. Wenn Sie dies tun möchten, klicken Sie auf dieser Anzeigeseite auf die Schaltfläche **Termin für Batteriewechsel**. Nachdem Sie die entsprechende Rückfrage des Systems bestätigt haben, wird das heutige Datum in dieses Feld eingetragen.

## <span id="page-11-1"></span>**Beurteilung des Energieverbrauchs**

Die Seite **Energieverbrauch** (unterhalb der Registerkarte **Systemüberwachung**) ermöglicht die Überwachung des Energieverbrauchs der an die USV angeschlossenen Geräte. Zudem finden Sie hier energierelevante Daten wie z. B. die vom System erzeugten Kohlendioxidemissionen und Ihre Energiekosten.

Wichtiger Hinweis: Der Energieverbrauch schließt nur die mit **Battery Backup** (Batteriestrom) beschrifteten Ausgangsanschlüsse ein, NICHT jedoch die mit **Surge Only** (Nur Überspannungsschutz) beschrifteten Ausgangsanschlüsse. Weitere Informationen zu Ausgangsanschlüssen finden Sie in der Bedienungsanleitung zu Ihrer USV.

Ganz oben auf dieser Seite können Sie die Stromkosten pro Kilowattstunde für Ihr Land sehen. Nachdem Sie PowerChute Personal Edition installiert haben, sollten Sie den auf Ihrer Stromrechnung ausgewiesenen Strompreis pro Kilowattstunde eingeben: Wählen Sie die Schaltfläche **Energiekosten ändern**, und geben Sie den Strompreis in das Dialogfeld ein. Diesen Wert müssen Sie bei jeder Erhöhung oder Senkung des Strompreises ändern. Siehe [Eingabe des Strompreises](#page-29-0).

### <span id="page-11-2"></span>**Quantifizierung des Energieverbrauchs**

Aufgrund des Klimawandels und der steigenden Kosten für fossile Brennstoffe haben umweltfreundliche Initiativen wie die Nutzung der Sonnenenergie zum Heizen, die Entwicklung Kraftstoff sparender Flugzeuge und die Isolierung von Wohngebäuden stark an Bedeutung gewonnen. Die umweltfreundlichere Nutzung von Computern (auch von Druckern, Monitoren und Scannern) kann hierbei ebenfalls eine Rolle spielen.

Um wirksam handeln zu können, benötigt man Informationen. Der Hauptbereich der Anzeigeseite **Energieverbrauch** enthält grundlegende Angaben zum Energieverbrauch, zu den Energiekosten und zu Kohlendioxidemissionen, mit deren Hilfe Sie die Verbrauchswerte Ihrer Computeranlage bestimmen können. Verwenden Sie diese Seite in Verbindung mit der Seite "Energiemanagement" (siehe Einrichten des [Energiemanagements](#page-20-0)), um Ihre IT-Geräte umweltfreundlicher zu betreiben.

Kohlendioxid (CO<sub>2</sub>) entsteht als Nebenprodukt bei den meisten Formen der Energiegewinnung, insbesondere durch Kohle- und Ölkraftwerke. Kohlendioxid ist ein Treibhausgas – es hält Wärme zurück, die normalerweise von der Erde ins Weltall abgestrahlt würde, und gilt als Hauptursache des Klimawandels. Aufgrund ihrer Bedeutung für die Umwelt wird die Kohlendioxidaktivität Ihres Computersystems hier angezeigt.

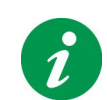

**Hinweis:** Die hier angezeigten Kohlendioxidwerte werden NICHT direkt von Ihrer USV erzeugt, sondern von dem Kraftwerk, von dem Sie Ihren Netzstrom erhalten.

Die Vegetation der Erde absorbiert das Kohlendioxid und trägt somit ganz entscheidend zur Abmilderung der Auswirkungen des Klimawandels bei. Um die angezeigten Kohlendioxidemissionen greifbarer zu machen, wird zu diesen Daten die ungefähre Anzahl von Bäumen angezeigt, die nötig sind, um Ihre Emissionen zu absorbieren. Dabei wird von einem Baum mittlerer Größe und mittlerer Kohlendioxidabsorption ausgegangen (nicht jedoch von einer bestimmten Baumart).

Um diese Daten in den Kontext des normalen Alltags zu bringen, werden zwei weitere, allgemeine statistische Vergleichswerte für einen durchschnittlichen Haushalt angegeben. (Diese definierten sich in statistischen Untersuchungen als zwei bis drei Personen, die in einem Haus von mittlerer Größe leben.)

Der erste zeigt Ihnen, wie lange Ihr Energieverbrauch ausreichen würde, um eine **Kompaktleuchtstofflampe** zu betreiben. Bei der hier zur Messung verwendeten Glühlampe handelt es sich um eine 20-Watt-Kompaktleuchtstofflampe nach dem Standard ENERGY STAR CFL.

Der zweite Vergleichswert bezieht sich auf Kohlendioxid und gibt an, wie weit Sie mit einem **Auto** der Mittelklasse fahren müssten, um die gleichen Emissionen zu erzeugen.

**Hinweis zu den Verursachern:** Im Gegensatz zu Ihrem Gesamtverbrauch und Ihren Energiekosten, sind alle Daten auf dieser Seite notwendigerweise generalisiert. Alle von PowerChute Personal Edition verwendeten Energie-Statistiken stammen aus anerkannten internationalen Quellen. Beispiele hierfür sind:

**Eurostat** – das Statistische Amt der Europäischen Union

**EIA** – die "Energy Information Administration" (die dem US-Energieministerium unterstellte Energie-Informationsbehörde der USA)

**SERC** (State Electricity Regulatory Commission) – die staatliche Energieregulierungskommission der Volksrepublik China

und die **Regionale Energiekommission** der Stadt Moskau.

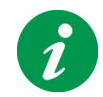

**Hinweis:** Nachdem Sie PowerChute installiert haben, werden einen Tag lang keine Daten angezeigt, da diese noch nicht erfasst wurden.

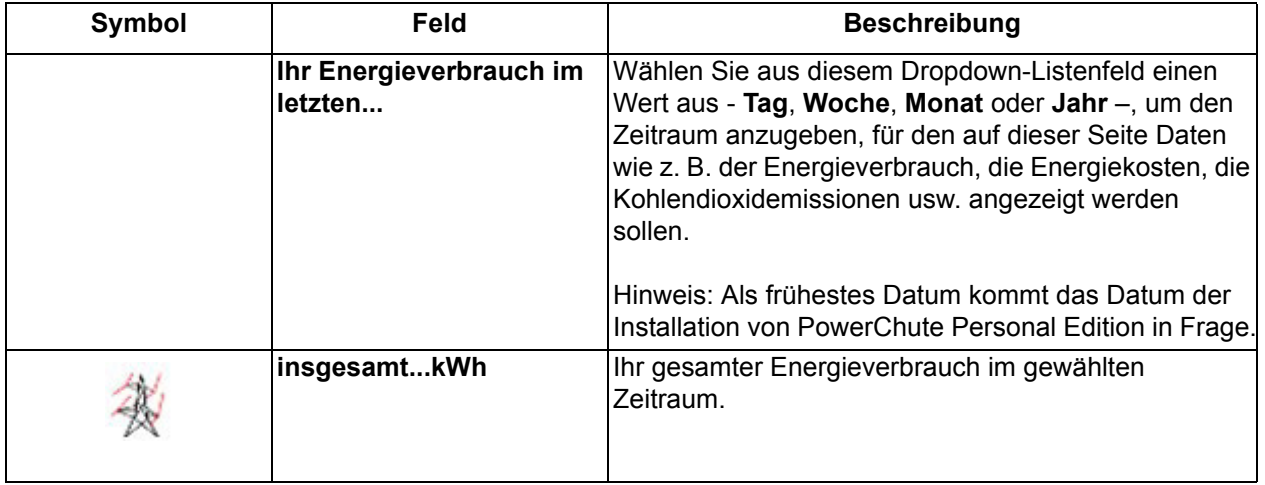

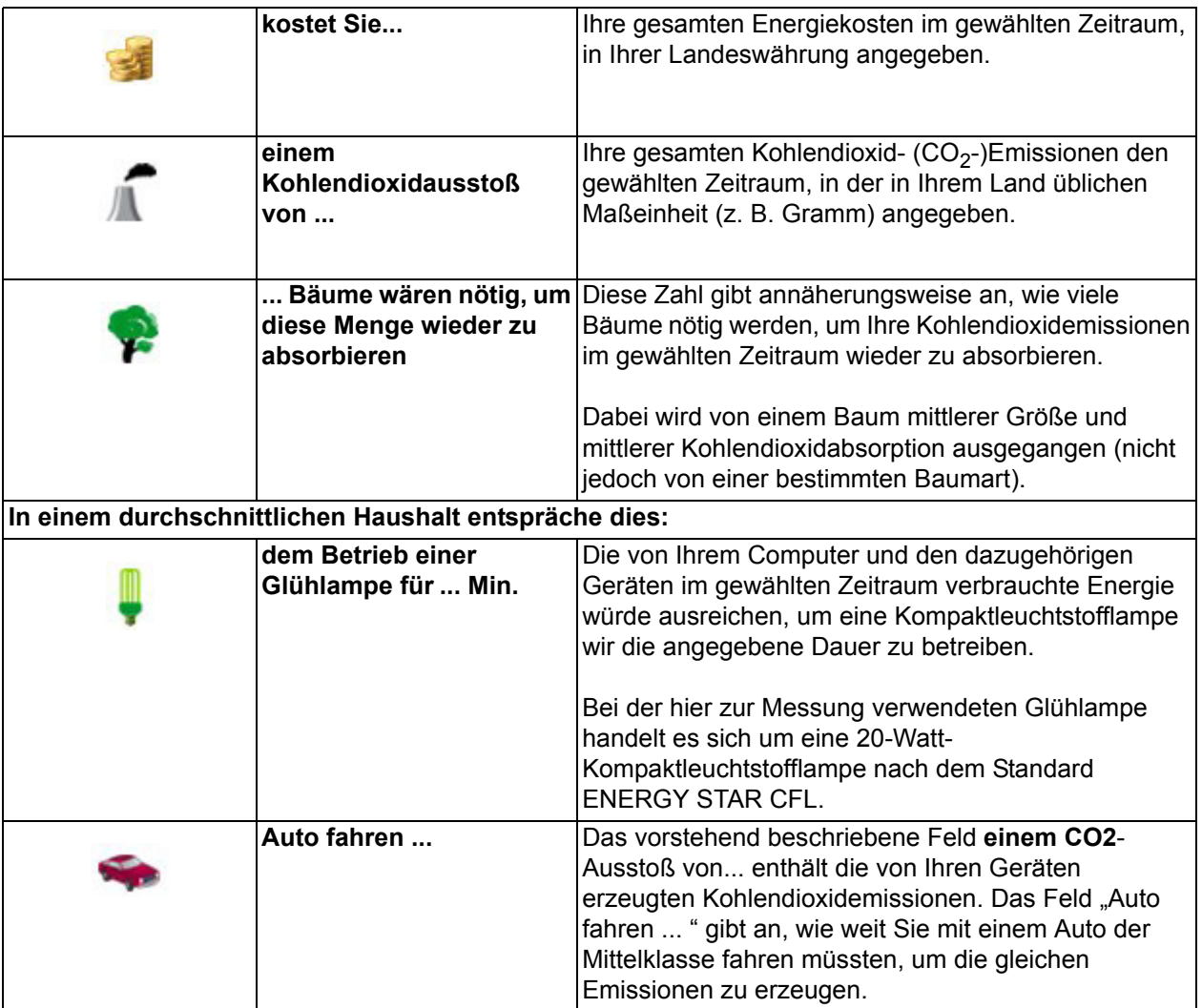

# <span id="page-14-0"></span>**Stromereignisse, Dialogfelder und Popup-Fenster**

Die American Power Conversion- informiert Sie mit hilfe eines Dialogfeldes oder über das Auftreten eines Stromereignisses. Eine Stromereignis ist ein Sachverhalt im Zusammenhang mit der Stromversorgung, der Ihre Aufmerksamkeit erfordert.

Die Meldungen in diesen Dialogfeldern und Popup-Fenstern sind selbsterklärend. Beschreibungen von Meldungen mit großer Bedeutung finden Sie über die Verknüpfungen im Inhaltsverzeichnis.

### <span id="page-14-1"></span>**Warnung: Ruhezustand**

Während die Batterie der USV-Anlage Notstrom liefert, überwacht PowerChute die Situation und richtet sich dabei nach den Optionen, die Sie unter **Konfiguration** auf der Seite "**Laufzeit**" ausgewählt haben.

Wenn der aktiviert ist, wird das Dialogfeld Warnung: Ruhezustand angezeigt und der Ruhezustand ausgelöst. (Falls der Ruhezustand deaktiviert ist, wird das Dialogfeld Shutdown-Warnmeldung angezeigt und der Computer heruntergefahren. Siehe [Ruhezustand und Energiesparmodus](#page-6-1).)

Im Dialogfeld werden durch einen Timer 10 Sekunden heruntergezählt. Dies gibt die verbleibende Zeit bis zum Herunterfahren oder Beginn des Ruhezustands an.

**Vorsicht: Wenn Sie auf die Schaltfläche Herunterfahren abbrechen klicken, wird das Herunterfahren des Computers vorübergehend unterbrochen, sofern der Übergang in den Ruhezustand nicht möglich ist. Das gibt Ihnen zusätzliche Zeit, um laufende Arbeiten abzuschließen. Sie müssen dann jedoch alle geöffneten Dateien manuell speichern.**

## <span id="page-14-2"></span>**Warnung: Ruhezustand aufgrund von Kommunikationsausfall bei Stromversorgung durch die Batterie**

Diese Warnung wird angezeigt, wenn die *USV Batteriestrom liefert* und ein **Kommunikationsausfall** mit der USV festgestellt wird.

Mit anderen Worten ist die USV zwar möglicherweise in der Lage, den erforderlichen Strom zu liefern, aber PowerChute kann nicht ermitteln, wie groß die verbliebene oder Ladung der Batterie ist. Sicherheitshalber wird angezeigt, dass der Computer heruntergefahren wird:

Wenn der aktiviert ist, wird das Dialogfeld Warnung: Ruhezustand angezeigt und der Ruhezustand ausgelöst. (Falls der Ruhezustand deaktiviert ist, wird das Dialogfeld Shutdown-Warnmeldung angezeigt und der Computer heruntergefahren. Siehe [Ruhezustand und Energiesparmodus](#page-6-1).)

Im Dialogfeld werden durch einen Timer 10 Sekunden heruntergezählt. Dies gibt die verbleibende Zeit bis zum Herunterfahren oder Beginn des Ruhezustands an.

**Vorsicht: Wenn Sie auf die Schaltfläche Herunterfahren abbrechen klicken, wird das Herunterfahren des Computers vorübergehend unterbrochen, sofern der Übergang in den Ruhezustand nicht möglich ist. Das gibt Ihnen zusätzliche Zeit, um laufende Arbeiten abzuschließen. Sie müssen dann jedoch alle geöffneten Dateien manuell speichern.**

## <span id="page-15-0"></span>**In Ruhezustand wechseln**

Beim Auftreten eines Stromversorgungsproblems übernimmt die USV die Stromversorgung. Wenn die Batterieaufladung sehr niedrig ist (unter 10 % ihrer Kapazität), wird in PowerChute ein Dialogfeld mit der Meldung angezeigt, dass sofort in den Ruhezustand gewechselt oder der Computer heruntergefahren wird.

Ein niedriger Batteriepegel kann eintreten, nachdem Sie den Ruhezustand in der [Warnung: Ruhezustand](#page-14-1) oder die Shutdown-Warnmeldung abgebrochen haben, oder die Batterieladung war bereits niedrig, als die USV die Stromversorgung übernommen hat.

Wenn der aktiviert ist, wird in PowerChute das Dialogfeld In Ruhezustand wechseln angezeigt und der Ruhezustand ausgelöst. (Falls der Ruhezustand deaktiviert ist, wird das Dialogfeld Jetzt herunterfahren angezeigt und der Computer heruntergefahren. Siehe [Ruhezustand und Energiesparmodus](#page-6-1).)

Lassen Sie den Abschaltvorgang fortgesetzt, wenn dieses Dialogfenster angezeigt wird. Wenn Sie die Schaltfläche "Abbrechen" verwenden, sollten Sie die geöffneten Dateien direkt speichern.

## <span id="page-15-1"></span>**Selbsttest der USV fehlgeschlagen**

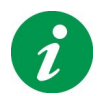

**Hinweis:** Dieses Ereignis ist nicht bei allen USV-Modellen verfügbar.

Nach einem Selbsttest hat die USV gemeldet, dass der Zustand der Batterie nicht zufrieden stellend ist und die Batterie ausgetauscht werden muss. (Auf der Seite "**Selbsttest durchführen**" haben Sie die Möglichkeit, manuell einen Test durchzuführen.)

Im Laufe der Zeit verschlechtert sich der Zustand jeder Batterie. Wenn ein Selbsttest nicht abgeschlossen ist, bedeutet dies, dass der Akku in Ihrem Batterie-Backup eine geringere [Kapazität](#page-28-3) und Laufzeit hat als empfohlen.

### **Warnung: Ignorieren Sie diesen Fehler unter keinen Umständen. Andernfalls gefährden Sie die Sicherheit der Daten und Geräte bei einem Stromversorgungsproblem.**

Über die Website von American Power Conversion können Sie unabhängig von Ihrem Standort jederzeit eine Austauschbatterie bestellen: **http://www.apc.com/tools/upgrade\_selector/index.cfm?Localize=true**.

### <span id="page-15-2"></span>**Batterie ist nicht angeschlossen**

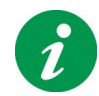

**Hinweis:** Dieses Ereignis ist nicht bei allen USV-Modellen verfügbar.

Dieses Dialogfeld zeigt an, dass die interne Batterie nicht ordnungsgemäß angeschlossen ist. Mit anderen Worten ist die USV bei einem Stromversorgungsproblem nicht in der Lage, den Computer und die Daten zu schützen.

Befolgen Sie die Anweisungen auf der Bedienungsanleitung, die Sie mit der Batterie erhalten haben, um die Batterie wieder anzuschließen.

### <span id="page-15-3"></span>**Batteriebackup-Overloaded**

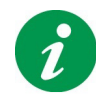

**Hinweis:** Dieses Ereignis ist nicht bei allen USV-Modellen verfügbar.

Die USV ist überlastet, wenn zu viele Geräte an die Ausgänge angeschlossen sind, die bei einem Stromversorgungsproblem Batteriestrom erhalten (die USV-Ausgänge). Aus diesem Grund ist die USV nicht in der Lage, das System bei einem Stromversorgungsproblem zu unterstützen.

Trennen Sie einige Geräte von den USV-Ausgängen, und schließen Sie sie an die Ausgänge mit Überspannungsschutz an.

Nach einer Aufrüstung der USV haben Sie die Möglichkeit, weitere Geräte anzuschließen und trotzdem den Schutz vor Stromversorgungsproblemen aufrechtzuerhalten. Auf der Website von American Power Conversion unter **http://www.apc.com/tools/upgrade\_selector/index.cfm?Localize=true** finden Sie eine Seite mit Informationen zum Eintauschen Ihrer bisherigen USV-Anlage gegen ein neues Modell.

Kontaktinformationen für Länder außerhalb Nordamerikas finden Sie auf der Startseite der American Power Conversion-Website unter **http://www.apc.com/**. Wählen Sie dort in der Dropdownliste das entsprechende Land aus.

Siehe auch [Last auf USV.](#page-10-0)

### <span id="page-16-0"></span>**Wenig verbleibende Laufzeit**

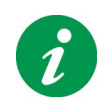

**Hinweis:** Dieses Ereignis ist nicht bei allen USV-Modellen verfügbar.

Dieses Dialogfeld wird angezeigt, wenn PowerChute feststellt, dass die Batterie in der USV das System bei einem Stromversorgungsproblem für weniger als fünf Minuten unterstützen kann.

Fünf Minuten liegen unter dem von American Power Conversion empfohlenen -Wert.

Das Dialogfeld wird nur während des normalen Betriebs angezeigt, d. h., wenn das System mit Netzstrom (nicht von der USV) versorgt wird.

Um die Situation zu verbessern, können Sie einige Geräte von den Ausgängen trennen, die bei einem Stromversorgungsproblem Batteriestrom liefern (die USV-Ausgänge), und an die Ausgänge mit Überspannungsschutz anschließen.

Alternativ können Sie die USV aufrüsten, so dass der Schutz vor Stromversorgungsproblemen beim Anschluss weiterer Geräte aufrechterhalten wird. Auf der Website von American Power Conversion unter **http:// www.apc.com/tools/upgrade\_selector/index.cfm?Localize=true** finden Sie eine Seite mit Angaben dazu, wie Sie Ihre derzeitige USV-Lösung in Zahlung geben können.

Kontaktinformationen für Länder außerhalb Nordamerikas finden Sie auf der Startseite der American Power Conversion-Website unter **http://www.apc.com/**. Wählen Sie dort in der Dropdownliste das entsprechende Land aus.

### <span id="page-16-1"></span>**Interner Fehler**

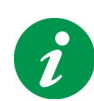

**Hinweis:** Dieses Ereignis ist nicht bei allen USV-Modellen verfügbar.

Der Zustand der USV kann sich ebenso wie der Zustand der Batterie mit der Zeit verschlechtern. Im Dialogfeld Interner Fehler wird Ihnen ein interner Fehler in der USV gemeldet.

### **Warnung: Ignorieren Sie diesen Fehler unter keinen Umständen. Andernfalls gefährden Sie die Sicherheit der Daten und Geräte bei einem Stromversorgungsproblem.**

Wenn die Garantie noch nicht abgelaufen ist, erhalten Sie kostenlos eine neue USV. Kontaktinformationen finden Sie auf der Startseite der American Power Conversion-Website unter **http://www.apc.com/**. Wählen Sie das entsprechende Land im Dropdownfeld. Spezielle Informationen über Garantien und Garantiebedingungen finden Sie unter **http://www.apc.com/support/**.

Auf der Website von American Power Conversion können Sie Ihre USV-Anlage unter der folgenden Adresse in Zahlung geben: **http://www.apc.com/tools/upgrade\_selector/index.cfm?Localize=true**.

# <span id="page-18-0"></span>**Konfigurieren der Reihenfolge der Ausgangsschaltverzögerung**

Mit der Option **Leistungskonditionierer vom Typ S** bzw. **J** können Sie die Reihenfolge konfigurieren, in der einige Ihrer Ausgangsanschlüsse oder Lasten ein- und ausgeschaltet werden.

Dazu wählen Sie für jede dieser Steckdosen (am Gerät mit "**Delayed 1**" (Verzögert 1), "**Delayed 2**" (Verzögert 2) usw. beschriftet) die gewünschte Verzögerung.

- 1. Wählen Sie **Konfiguration** und **Ausgangskontrolle**.
- 2. Wählen Sie aus dem Dropdown-Listenfeld eine Option aus, z. B. **Delayed 1** (Verzögert 1). Die gewählte Option wirkt sich auf den entsprechend beschrifteten Ausgang der Anlage aus, in diesem Beispiel **Delayed 1**. **Hinweis:** Manche Beschriftungen gelten für zwei Steckdosen gleichzeitig. In diesem Fall erfolgt die Stromzufuhr oder -abschaltung für beide Steckdosen gleichzeitig.
- 3. Wählen Sie die gewünschte Verzögerung aus dem Dropdown-Listenfeld aus.
- 4. Wiederholen Sie Schritt 2 und 3 für jede weitere Steckdose, für die Sie eine Schaltverzögerung einstellen möchten.

Für alle anderen Steckdosen der Anlage (d. h. für Steckdosen OHNE Schaltverzögerung) beträgt die Verzögerung 0 Sekunden.

Wenn Sie beispielsweise für Steckdose 1 eine Verzögerung von 2 Sekunden und für Steckdose 2 eine Verzögerung von 7 Sekunden wählen, werden erst die Steckdosen ohne Schaltverzögerung mit Strom versorgt, danach (2 Sekunden später) die Steckdose Delayed 1 und anschließend (7 Sekunden später) die Steckdose Delayed 2.

Dieses Beispiel wird nachfolgend veranschaulicht.

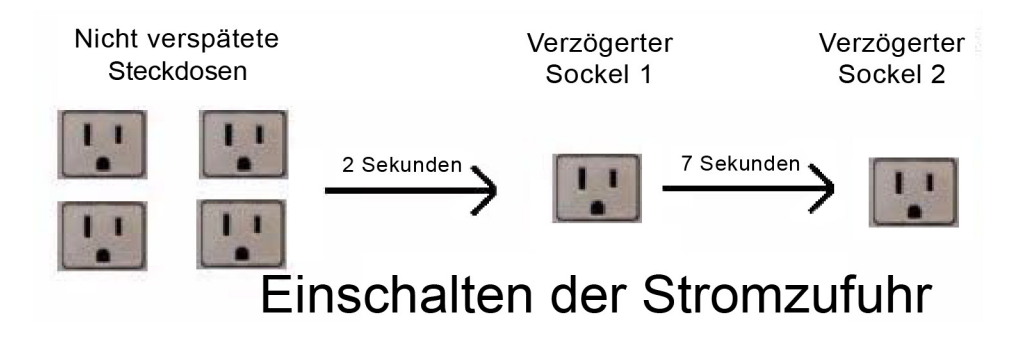

**Beim Abschalten des Stroms geht PowerChute in der umgekehrten Reihenfolge vor. Bezogen auf die vorstehend genannten Beispieleinstellungen bedeutet dies: Der Strom wird zuerst für die Steckdose Delayed 2 abgeschaltet, danach (7 Sekunden später) für die Steckdose Delayed 1 und anschließend (2 Sekunden später) für die Steckdosen ohne Schaltverzögerung.**

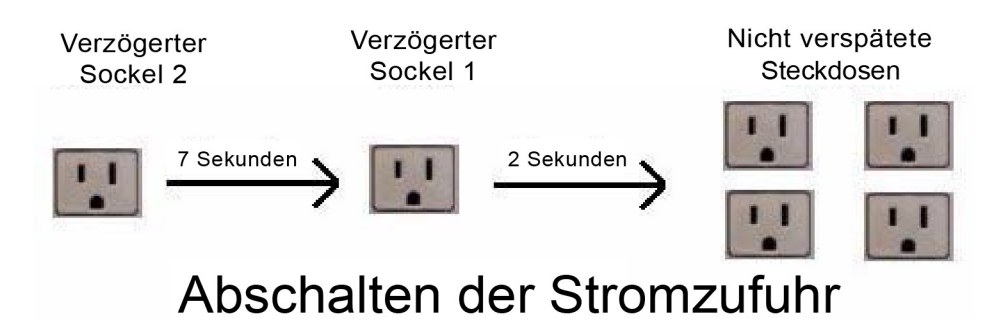

## <span id="page-20-0"></span>**Einrichten des Energiemanagements**

In den nachstehenden Abschnitten sind folgende Verfahren beschrieben:

- [Auswählen eines Energiesparplans](#page-20-1)
- [Einstellen des Werts für die Abschaltung und Einschaltung](#page-21-1)

### <span id="page-20-1"></span>**Auswählen eines Energiesparplans**

Ein Energiesparplan ist eine umweltfreundliche Maßnahme, die Ihren Energieverbrauch durch Abschalten untätiger Geräte reduziert. Zu solchen, an Ihre USV angeschlossenen Geräten gehören beispielsweise Drucker, Lautsprecher, Scanner, Faxgeräte usw.

Auf der Seite **Energiemanagement-Einstellungen** stellt Ihnen PowerChute unter **Konfiguration** drei Energiesparpläne zur Verfügung. Darüber hinaus haben Sie die Möglichkeit, einen Plan nach Ihren eigenen Vorstellungen anzulegen, oder die Energiesparfunktionen zu deaktivieren.

### <span id="page-20-2"></span>**Auswählen eines Plans**

Nachstehend wird davon ausgegangen, das Ihr PC an die USV-Ausgangsanschluss mit der Beschriftung **Master** angeschlossen ist, Peripheriegeräte wie z. B. Drucker hingegen an eine der USV-Ausgangsanschlüsse mit der Beschriftung Vom Master-Ausgangsanschluss kontrollierte Ausgangsanschlüsse.

Wählen Sie in dem Dropdown-Listenfeld unter **Energiesparplan auswählen** eine der Optionen **Standard-Energieeinsparung**, **Maximale Energieeinsparung**, **Minimale Energieeinsparung** oder **Benutzerdefinierte Energieeinsparung**.

Der von Ihnen gewählte Plan wirkt sich auf zwei Feldwerte aus:

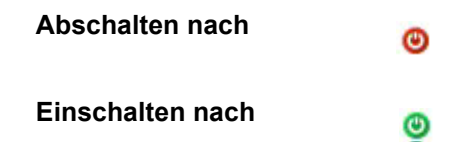

Wenn Sie beispielsweise den Plan **Maximale Energieeinsparung** wählen, enthält das Feld **Abschalten nach** den Wert 4 Sekunden. Dies bedeutet, dass alle an die verwalteten Ausgangsanschlüsse angeschlossenen Peripheriegeräte automatisch nach 4 Sekunden abgeschaltet werden, sobald sich Ihr Computer in einen Energiesparmodus wie z. B. den Ruhezustand schaltet. Dies sorgt dafür, dass kein unnötiger Strom verbraucht wird.

Wenn Sie den Plan **Maximale Energieeinsparung** wählen, hat dies auch zur Folge, dass das Feld **Einschalten nach** den Wert 20 Minuten verwendet. Dies bedeutet, dass die Peripheriegeräte (z. B. ein Drucker) automatisch nach 20 Minuten wieder eingeschaltet werden, sobald Sie Ihren PC nach Beendigung des Ruhezustands oder nach normalem Herunterfahren wieder in Betrieb nehmen.

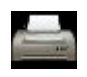

Sie können dieses Verhalten umgehen, indem Sie im unteren Bereich dieser Anzeigeseite auf die Schaltfläche **Strom einschalten** klicken. Verwenden Sie diese Schaltfläche, wenn Ihre kontrollierten Peripheriegeräte (z. B. der Drucker) *sofort* eingeschaltet werden sollen.

Überprüfen Sie die in den Feldern **Abschalten nach** und **Einschalten nach** enthaltene Wartezeit für die anderen Pläne – **Standard** und **Minimum** – bevor Sie sich für eine Option entscheiden, die Ihren Anforderungen entspricht. Stattdessen können Sie auch die Option **Benutzerdefinierte Energieeinsparung** verwenden, um Ihre eigenen Abschalt- und Einschaltzeiten festzulegen.

Siehe auch [Beurteilung des Energieverbrauchs](#page-11-1).

### <span id="page-21-0"></span>**Keinen Plan auswählen**

Wenn Sie das Kontrollkästchen **Energiemanagement aktivieren** im rechten oberen Bereich dieser Seite deaktivieren, verschwinden alle anderen Felder. Dies hat zur Folge, dass die angeschlossenen Geräte ohne Energiesparplan betrieben und niemals abgeschaltet werden.

## <span id="page-21-1"></span>**Einstellen des Werts für die Abschaltung und Einschaltung**

Mit dem Feld **Grenzwert für Energieverbrauch einstellen** können Sie für den Master-Ausgangsanschluss die Wattzahl festlegen, die die **Abschaltung** und **Einschaltung** der kontrollierten Geräte auslöst.

Wahrscheinlich müssen Sie diesen Wert nie ändern; sollten Sie jedoch feststellen, dass die kontrollierten Geräte nicht wie gewünscht ab- oder eingeschaltet werden, sollten Sie mit diesem Wert ein wenig experimentieren, um das Problem zu beheben.

Für diesen Grenzwert gelten unterschiedliche Standardeinstellungen, die vom verwendeten USV-Typ abhängig sind. Eine mögliche Standardeinstellung ist z. B. **25 Watt**; dies bedeutet, das die Ausgangsanschlüsse Vom Master-Ausgangsanschluss kontrollierte Ausgangsanschlüsse **abgeschaltet** werden, sobald die Leistungsaufnahme (d. h. die elektrische Last) auf dem Master-Ausgangsanschluss *unter* 25 Watt abfällt. (Dies geschieht *nach* Ablauf der festgelegten Wartezeit **Abschalten nach**, wie unter [Auswählen eines Plans](#page-20-2) beschrieben.)

Umgekehrt gilt, dass die Ausgangsanschlüsse **eingeschaltet** werden, sobald die Leistungsaufnahme (d. h. die elektrische Last) auf dem Master-Ausgangsanschluss *über* 25 Watt ansteigt. (Dies geschieht *nach* Ablauf der festgelegten Wartezeit **Einschalten nach**.

Es ist möglich, dass die Leistungsaufnahme Ihres Computers im Ruhezustand oder Energiesparmodus höher oder niedriger ist als die voreingestellte Wattzahl. Wenn sich Ihr Computer in den Ruhezustand schaltet und dabei immer noch eine Leistung von 28 Watt aufnimmt, würde ein Grenzwert von beispielsweise 25 Watt nicht unterschritten, so dass sich die kontrollierten Geräte nicht abschalten würden. Daher enthält das Dropdown-Listenfeld noch weitere Einstellmöglichkeiten.

Sie haben auch die Möglichkeit, einen benutzerdefinierten Wert einzustellen. Dazu wählen Sie im Dropdown-Listenfeld die Option **Benutzerdefiniert** und geben eine beliebige Leistung zwischen 10 und 80 Watt ein.

## <span id="page-22-0"></span>**Was passiert während eines längeren Stromausfalls?**

*American Power Conversion empfiehlt das Aktivieren des* Ruhezustands*, damit die Daten bei längeren Stromausfällen gesichert werden (siehe* [Ruhezustand und Energiesparmodus](#page-6-1)*).*

- 1. Wenn das Stromversorgungsnetz ausfällt oder starke Spannungsschwankungen auftreten, beginnt Ihr Batterie-Backup sofort, den Computer mit Strom aus der internen Batterie zu versorgen.
- 2. Wenn das Problem anhält, sinkt die Ladung der Batterie.
- 3. Die American Power Conversion (USV-Lösung) überwacht die Situation und richtet sich dabei nach den Optionen, die Sie unter **Konfiguration** auf der Seite "**Laufzeit**" ausgewählt haben.
- 4. Nach der angegebenen Anzahl von Minuten ODER nachdem die auf die angegebene Zeit bis zum Herunterfahren abgefallen ist, erfolgt der Übergang in den Ruhezustand. (Wenn der Ruhezustand deaktiviert ist, wird der Computer heruntergefahren.)
- 5. Der Computer wird heruntergefahren. **Hinweis:** Wiederholen Sie Schritt 2 und 3 für jede weitere Steckdose, für die Sie eine Schaltverzögerung einstellen möchten.
- 6. Die USV geht nach einer Verzögerung von einer Minute in den Ruhezustand über. Im Ruhezustand ist die USV abgeschaltet, sie wird aber *automatisch* gestartet, wenn wieder Netzstrom verfügbar ist. Durch den Ruhezustand wird Batteriestrom für zukünftige Stromausfälle gespart und außerdem die Lebensdauer der Batterie erhöht. Wenn Sie den Computer erneut starten, werden Sie darüber informiert, dass die Stromschutzlösung von American Power Conversion in den Ruhezustand übergegangen ist.

**Vorsicht: Wenn Sie während des Herunterfahrens (Schritt 4) auf die Schaltfläche Abbrechen klicken, wird das Herunterfahren zeitweise unterbrochen. Das gibt Ihnen zusätzliche Zeit, um laufende Arbeiten abzuschließen. Sie müssen dann jedoch alle geöffneten Dateien manuell speichern.**

## <span id="page-23-0"></span>**Individuelles Anpassen der Optionen**

Wenn das Kontrollkästchen **PowerChute-Signaltöne aktivieren** markiert ist, gibt die USV bei wichtigen Ereignissen einen Warnton ab, z. B. wenn die USV die Stromversorgung übernimmt oder nach Abschluss eines Selbsttest.

Wenn die Option **Symbol immer in der Taskleiste anzeigen** aktiviert ist, wird das PowerChute-Symbol in der Windows-Task-Leiste angezeigt; siehe [Systemfeldsymbol](#page-24-0).

Wenn das Kontrollkästchen **Benachrichtigungen bei Software-Updates aktivieren** markiert ist und eine Internetverbindung besteht, werden Sie beim Verfügbarwerden von Updates für PowerChute benachrichtigt und können über einen Link direkt auf die Download-Seite wechseln.

Wenn das Kontrollkästchen **Informationen zur Energiequalitat senden** markiert ist, werden verschiedene wichtige Systemereignisse wie z. B. die Umschaltung auf Batteriestrom gesammelt. Weitere Informationen können dem Text der Anzeigeseite entnommen werden.

Wenn Sie die USV-Batterie auswechseln, sollten Sie das Datum festhalten. Klicken Sie dazu auf die Schaltfläche **Termin für Batteriewechsel** klicken.

<span id="page-24-0"></span>Wenn PowerChute ausgeführt wird, erhalten Sie mit dem Systemfeldsymbol schnell Informationen zur USV, und Sie können die Benutzeroberfläche öffnen.

Die Systemfeldsymbole werden neben der Uhr auf der Taskleiste (die Leiste mit der Schaltfläche **Start**) angezeigt.

• Im angezeigten Symbol erhalten Sie auf einen Blick Informationen zum **Status** der USV.

Die USV befindet sich im Batteriebetrieb.

Die USV liefert Strom aus der internen Batterie.

PowerChute erkennt ein Problem mit der USV, z. B. einen **Kommunikationsausfall** oder eine schadhafte Batterie, oder Sie haben die PowerChute-Überwachung angehalten.

- Zeigen Sie mit dem Mauszeiger auf das Systemfeldsymbol, um die **QuickInfo** aufzurufen. Die QuickInfo enthält Informationen darüber, ob die USV aufgeladen wird, oder Batteriestrom bereitstellt, oder dass keine Kommunikation möglich ist. Außerdem wird angezeigt, wenn die PowerChute-Überwachung ausfällt. Wenn die USV vollständig geladen ist, wird in der QuickInfo nur PowerChute Personal Edition angezeigt.
- Doppelklicken Sie auf das Systemfeldsymbol, um die Benutzeroberfläche von PowerChute zu öffnen. Sie können auch mit der rechten Maustaste auf das Symbol klicken und eine bestimmte Seite aus dem Kontextmenü auswählen (nicht bei alles USV-Modellen verfügbar).

Æ

不

## <span id="page-25-0"></span>**Fehlerbehebung**

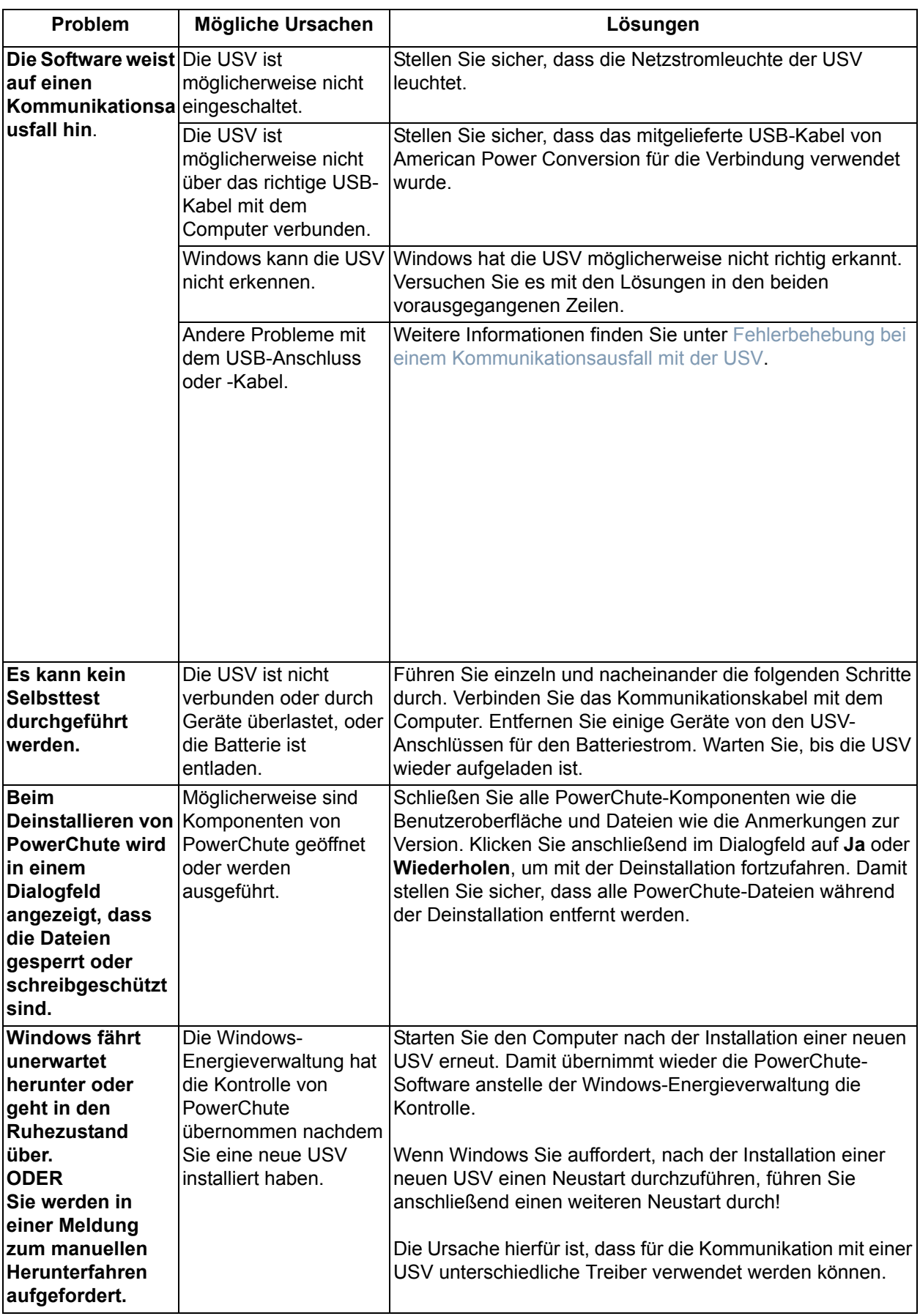

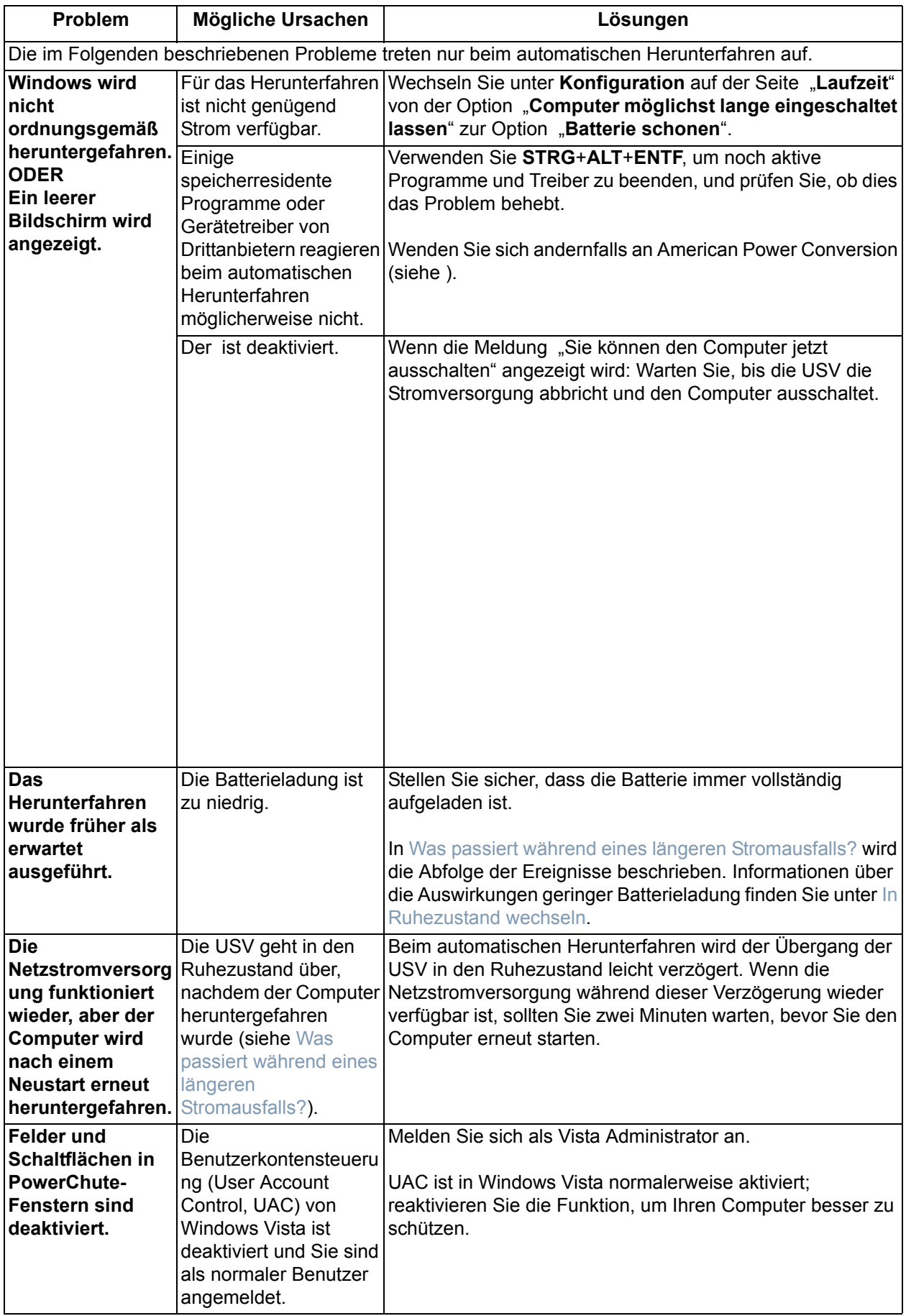

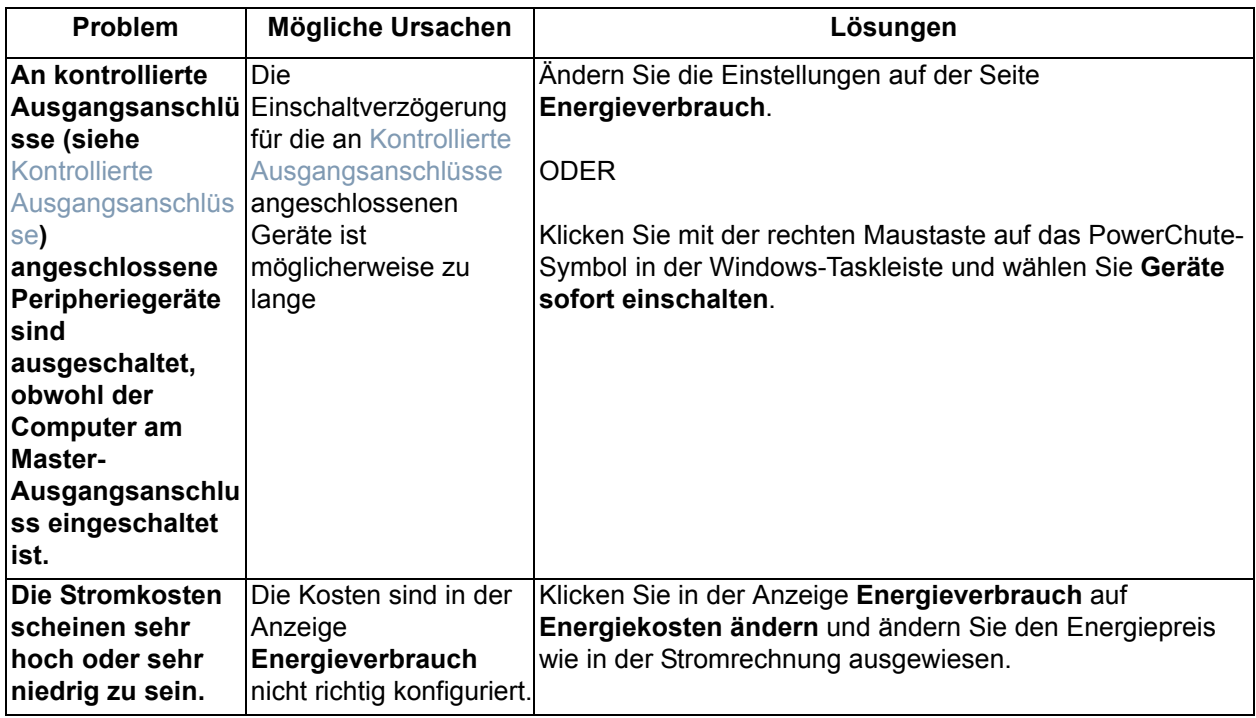

## <span id="page-27-0"></span>**Fehlerbehebung bei einem Kommunikationsausfall mit der USV**

Wenn die PowerChute-Software nicht mit der USV kommunizieren kann, schlagen Sie unter Die Software weist auf einen Kommunikationsausfall hin. nach. Wenn die dort angegebenen Lösungen nicht funktionieren, testen Sie die folgenden Empfehlungen.

- Stellen Sie sicher, dass das USB-Kabel ordnungsgemäß an der USV und am USB-Anschluss des Computers angeschlossen ist. Verwenden Sie keinesfalls USB-Verlängerungskabel. Verwenden Sie das von American Power Conversion bereitgestellte Kabel.
- Trennen Sie das USB-Kabel vom Computer und von der USV, und schließen Sie es dann erneut an.
- Es wird empfohlen, die USV direkt an den Computer anzuschließen. Das heißt, Sie sollten die USV NICHT an einen USB-Hub, sondern nur an den USB-Anschluss des Computers anschließen. Platzieren Sie USB-Hubs außerdem nie in direkter Nähe der USV.
- Verwenden Sie einen anderen USB-Anschluss, oder testen Sie die Funktion des Anschlusses mit einem anderen USB-Gerät.
- Testen Sie ein anderes USB-Kabel und/oder eine andere USV, sofern verfügbar.
- Öffnen Sie in der **Systemsteuerung** unter **System** den **Geräte-Manager**, und klicken Sie auf die Schaltfläche **Aktualisieren**, um die Geräteliste zu aktualisieren. Die USV sollte in der Geräteliste angezeigt werden.
- Weitere Lösungen finden Sie unter **[Technischer Support](#page-31-0)**.

<span id="page-28-0"></span>Siehe [Glossar](#page-28-1) und [Eingabe des Strompreises.](#page-29-0)

### <span id="page-28-1"></span>**Glossar**

### **Netzstrom**

Die USV leitet die Netzstromversorgung weiter.

### **Administrator**

Ein Administrator hat unter Windows die vollständige Kontrolle über den Computer. Dazu gehört auch das Zuweisen von Kennwörtern und Berechtigungen, und das Einrichten von Benutzer- und Gruppenkonten.

#### **Popup-Fenster**

Eine Meldung, in der Sie über ein Ereignis informiert werden. Wird im Systemfeld in der Taskleiste angezeigt.

#### <span id="page-28-3"></span>**Kapazität**

Die maximale Ladung einer USV, entspricht 100 %.

#### **Kohlendioxid**

Ein Gas, das Wärme in der Erdatmosphäre festhält und dadurch zum Klimawandel beiträgt.

### **Vom Master-Ausgangsanschluss kontrollierte Ausgangsanschlüsse**

Ausgangsanschlüsse dieser Art heißen auch kontrollierte Ausgangsanschlüsse und sind auf der Rückseite jeder USV entsprechend beschriftet. Sie können Ihr System so einrichten, dass ein kontrollierter Ausgangsanschluss abgeschaltet wird, sobald der Master-Ausgangsanschuss in den Ruhezustand oder in einen Stromsparmodus versetzt oder abgeschaltet wird.

#### **Kontrollierte Ausgangsanschlüsse**

Siehe Vom Master-Ausgangsanschluss kontrollierte Ausgangsanschlüsse weiter oben.

#### **Energiemanagement**

Das Management des Stromverbrauchs mit dem Ziel, die Kosten möglichst niedrig zu halten und Kohlendioxidemissionen zu reduzieren.

#### <span id="page-28-2"></span>**Stromschutzlösung**

Die American Power Conversion-USV zusammen mit der PowerChute-Software.

#### **keine Kommunikation**

Die PowerChute-Software kommuniziert nicht ordnungsgemäß über das Kommunikationskabel (nicht das Stromkabel) mit der USV.

#### **Ruhezustand**

Im Ruhezustand werden alle Daten, die sich im Arbeitsspeicher befinden, auf der Festplatte gespeichert, der Bildschirm und die Festplatte abgeschaltet und der Computer heruntergefahren. Dies ist eine Funktion des Energiesparmodus (siehe unten).

#### **Master-Ausgangsanschlüsse**

Bei einer USV mit einem Master-Ausgangsanschluss ist dieser auf der Rückseite des Geräts deutlich als solcher beschriftet. Sie können Ihr System so einrichten, dass ein kontrollierter Ausgangsanschluss abgeschaltet wird, sobald der Master-Ausgangsanschluss in den Ruhezustand oder in einen Stromsparmodus versetzt oder abgeschaltet wird.

### **Laufzeit**

Die Dauer, für die eine USV die Stromversorgung bei einem Problem mit dem Netzstrom gewährleisten kann.

### **Energiesparmodus**

Im Energiesparmodus werden Ihre Daten gespeichert und der Energieverbrauch des Computers deutlich gesenkt. Wenn sich der Computer in den Energiesparmodus schaltet, werden alle geöffneten Programme und Daten im Arbeitsspeicher (RAM) oder auf der Festplatte gespeichert.

Der Energiesparmodus kennt zwei Varianten: Das Speichern der geöffneten Daten im Arbeitsspeicher (Standby) und das Speichern der geöffneten Daten auf der Festplatte (Ruhezustand).

### <span id="page-29-0"></span>**Eingabe des Strompreises**

Die Strompreise sind überall auf der Welt verschieden. PowerChute bietet ein Dialogfeld zur Eingabe des von Ihnen zu bezahlenden Strompreises. Dieses Dialogfeld rufen Sie mit der Schaltfläche **Energiekosten ändern** auf; siehe [Beurteilung des Energieverbrauchs.](#page-11-1)

Geben Sie den Strompreis so ein, wie er auf Ihrer Stromrechnung ausgewiesen ist. Manchmal findet sich auf der Stromrechnung jedoch kein einheitlicher Strompreis. Stellen Sie daher bitte sicher, dass es sich bei dem von Ihnen eingegebenen Wert um den Gesamtpreis pro Kilowattstunde handelt.

In vielen Teilen der USA gibt es beispielsweise mehrere Preise, die addiert werden müssen. In dem nachstehenden Beispiel müssten in einem solchen Fall die rot eingekreisten Preise addiert werden.

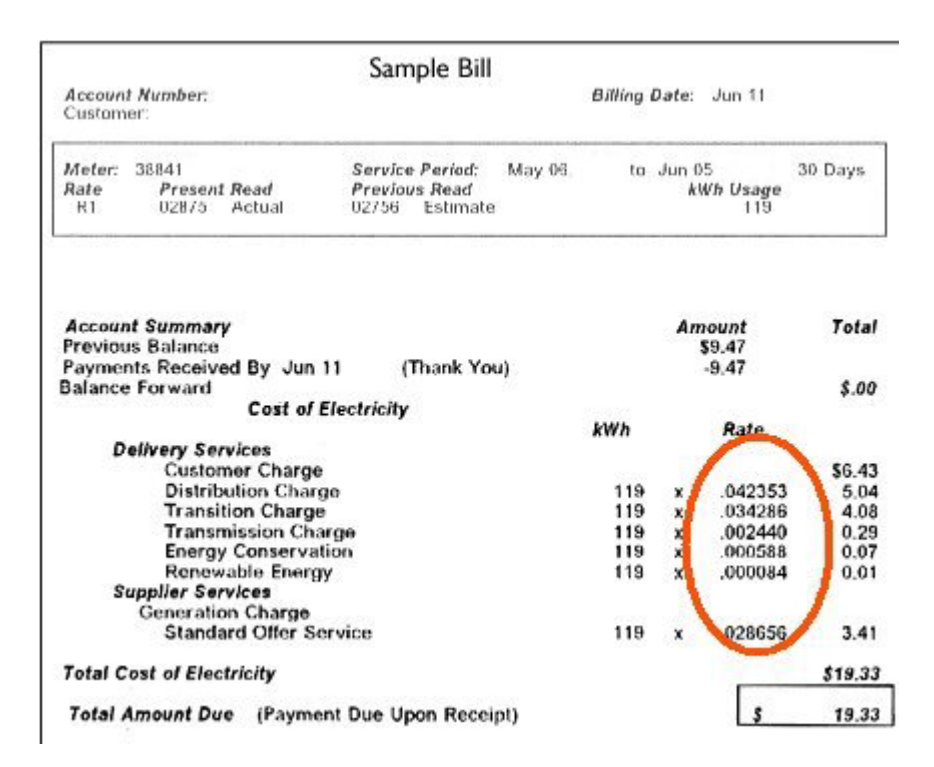

In dem unten gezeigten Beispiel für eine Stromrechnung aus Großbritannien müsste ein Wert eingegeben werden, der irgendwo zwischen den beiden rot eingekreisten Preisen liegt.

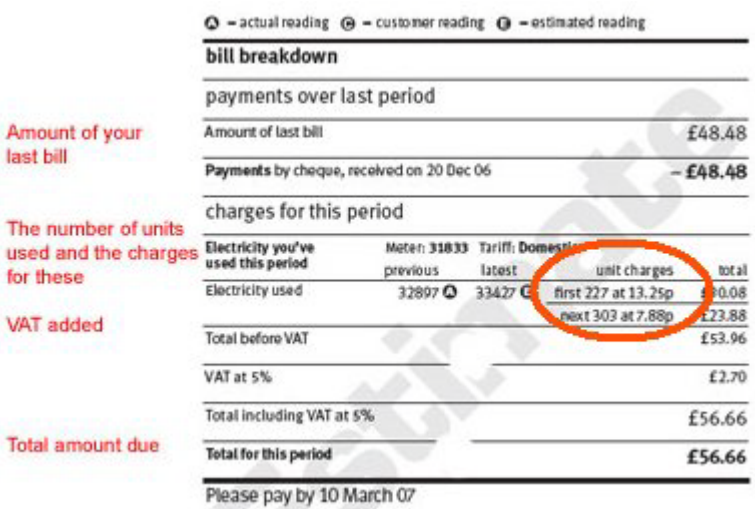

## <span id="page-31-0"></span>**Weltweiter Kundendienst von APC**

Der Kundendienst für dieses oder jedes andere Produkt steht Ihnen kostenfrei wie folgt zur Verfügung:

- Besuchen Sie die APC-Webseite. Dort können Sie auf die Dokumente der APC Knowledge Base zugreifen und Anfragen an den Kundendienst senden.
	- **[www.apc.com](http://www.apc.com)** (Firmensitz) Auf der lokalisierten APC-Website des gewünschten Landes können Sie die Informationen des Kundendiensts in der entsprechenden Sprache abrufen.
	- **[www.apc.com/support/](http://www.apcc.com/support)** Weltweiter Kundendienst über Abfragen der APC Knowledge Base sowie mittels e-Support.
- Wenden Sie sich per Telefon oder E-Mail an den APC-Kundendienst.
	- Lokale, länderspezifische Zentren: Kontaktinformationen finden Sie unter **[www.apc.com/support/](http://www.apc.com/support/contact) [contact.](http://www.apc.com/support/contact)**

Wenden Sie sich an die Vertretung oder einen anderen Händler, bei dem Sie Ihr Produkt erworben haben, um zu erfahren, wo Sie Kundendienstunterstützung erhalten können.

Da sich Standards, Spezifikationen und Designs von Zeit zu Zeit ändern, lassen Sie sich die Informationen dieses Datenblatts bitte bestätigen. © 2019 Schneider Electric. Alle Rechte vorbehalten. Schneider Electric, APC und PowerChute sind Marken und Eigentum von Schneider Electric SE, Tochter- und Beteiligungsgesellschaften. Alle anderen Marken sind Eigentum ihrer jeweiligen Inhaber.